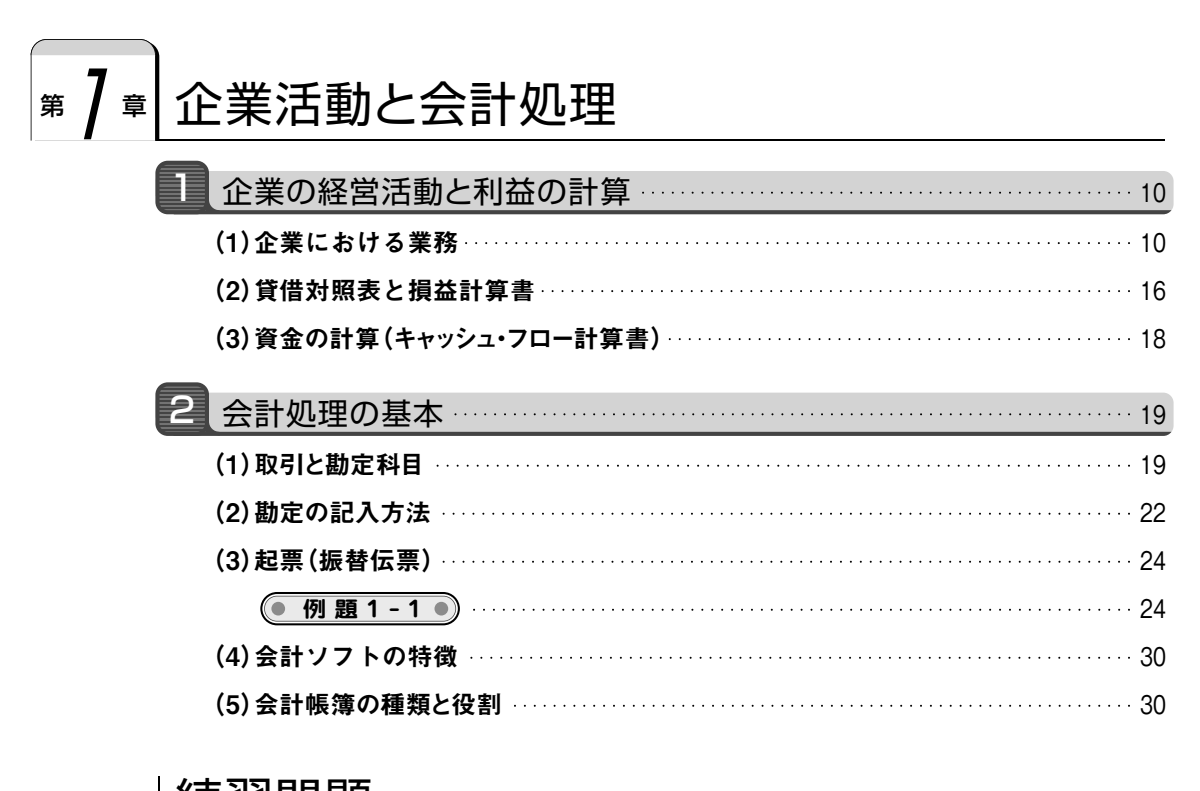

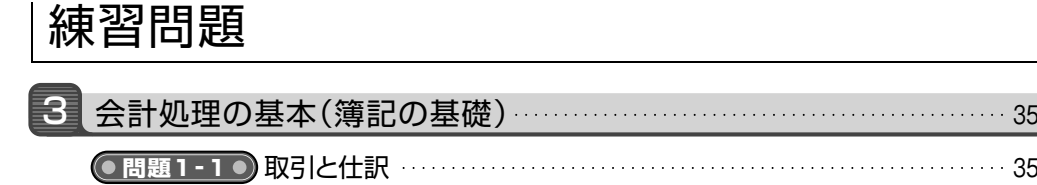

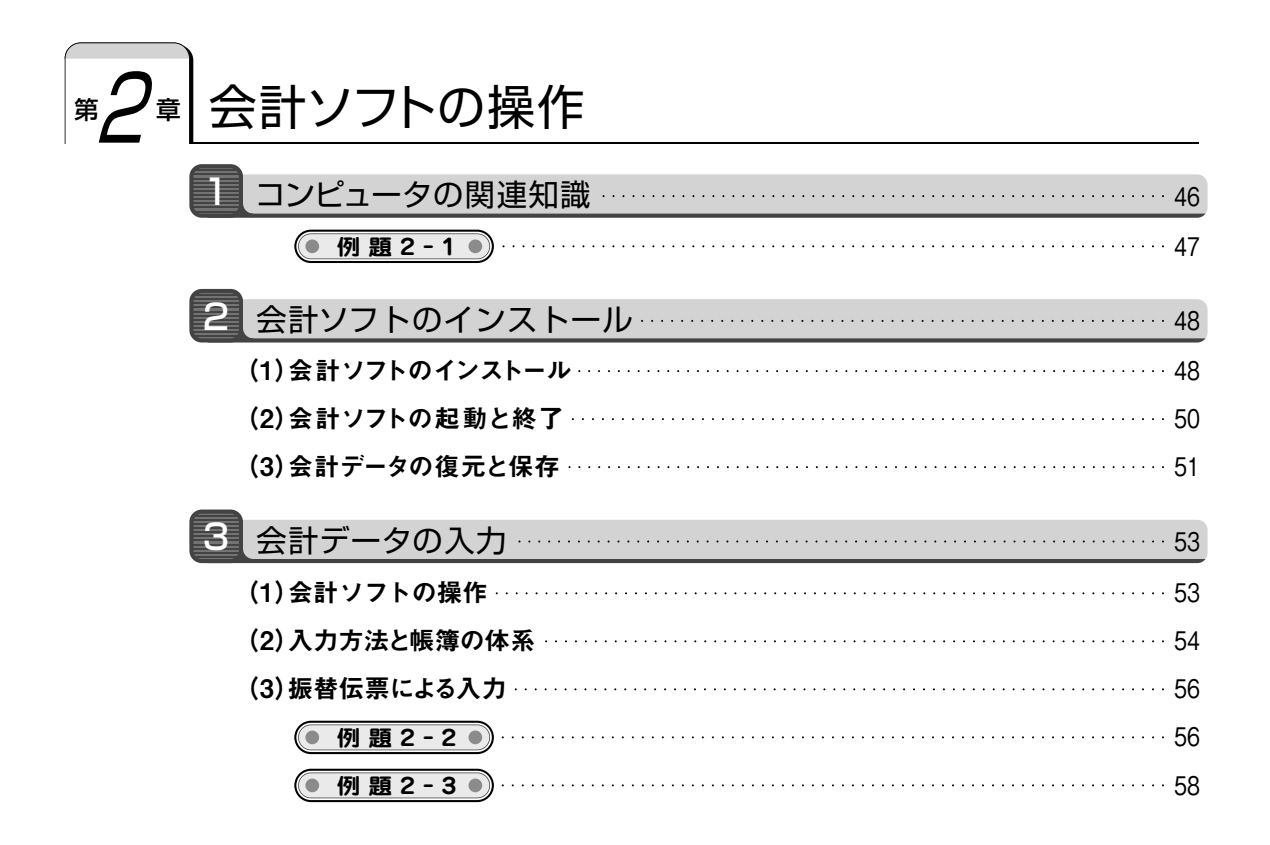

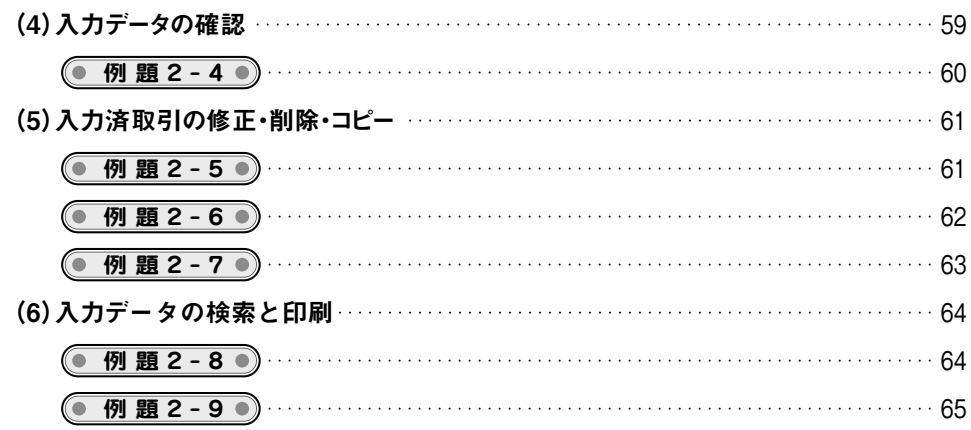

## 練習問題

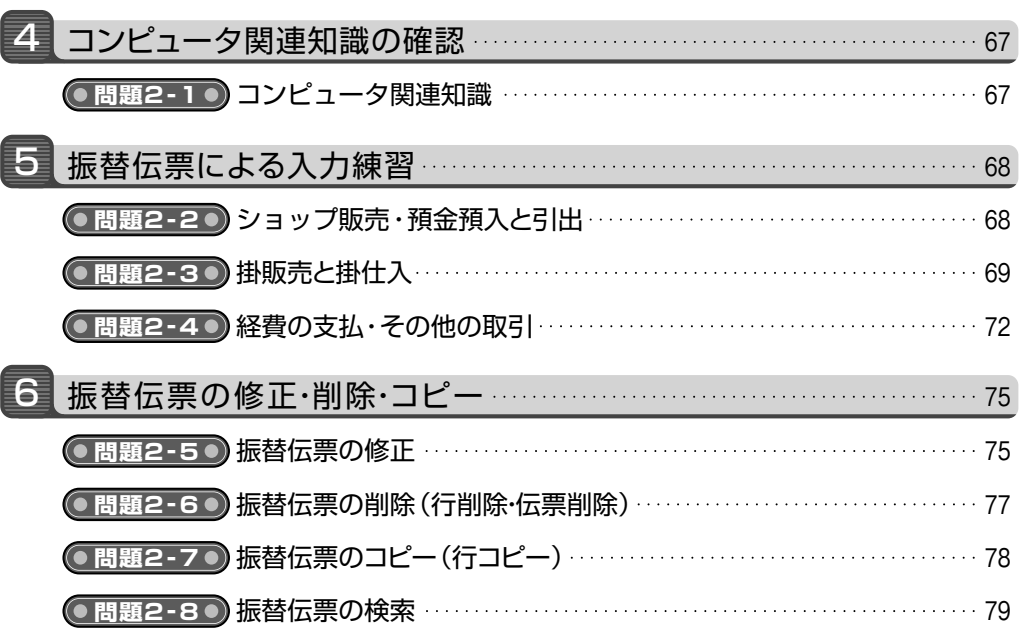

# $\mathscr{G}$ ब $\bigl|\hat{\Omega}\right| \leq \frac{1}{\sqrt{2}}$ क्षि $\mathscr{S}$  के  $\mathscr{S}$  के  $\mathscr{S}$

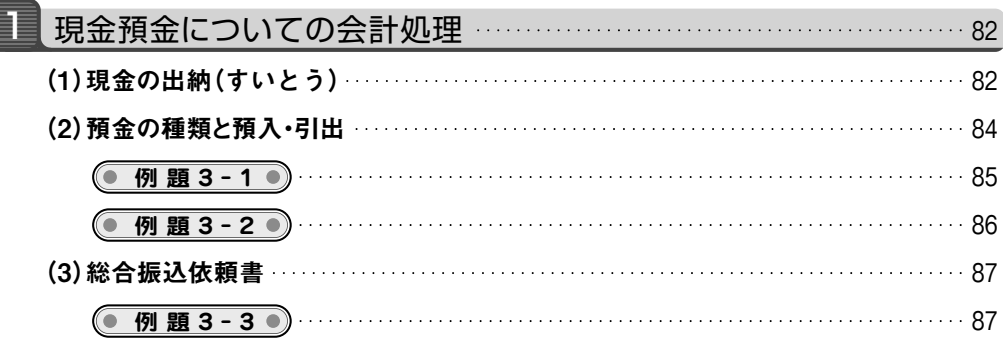

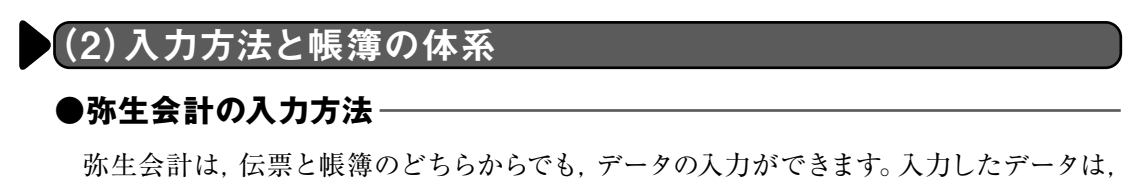

関連するすべての帳簿や伝票へ自動的に転記・計算・集計されます。

この書籍では,次のような帳簿体系をイメージして学習を進めます。

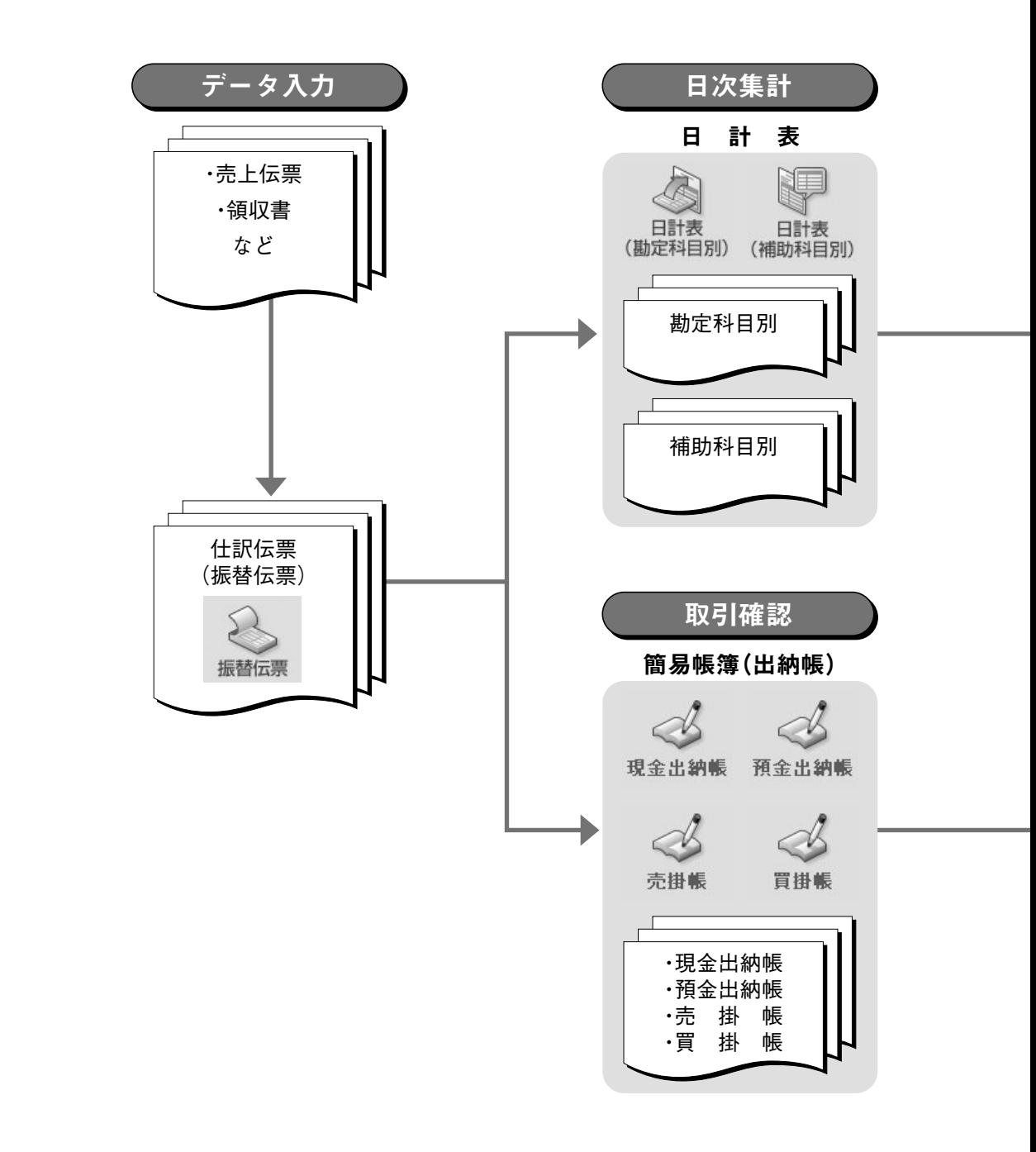

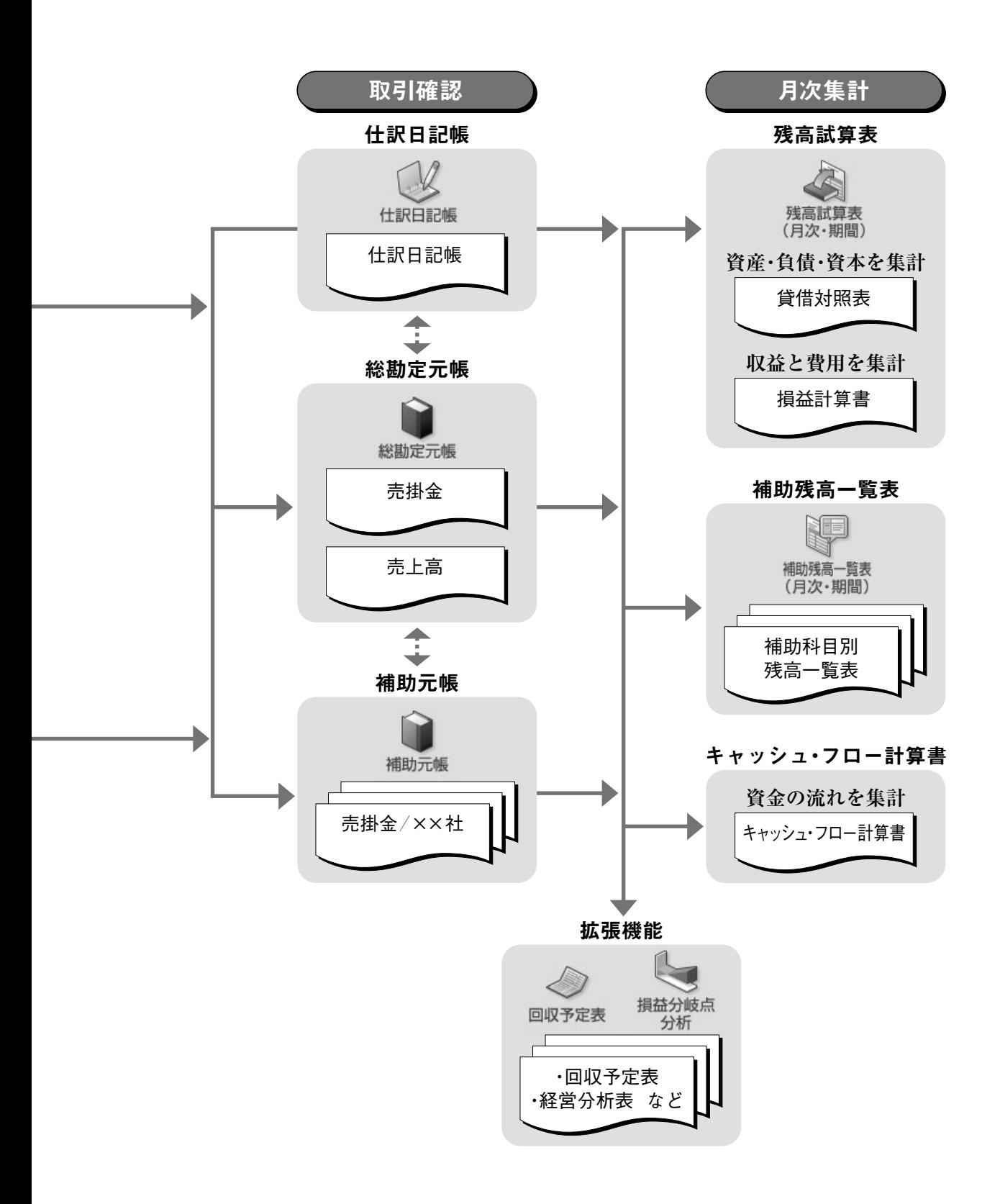

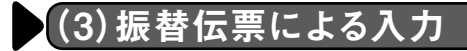

 会計ソフトのデータ入力画面は,大きく分けて伝票形式と帳簿形式の入力画面がありま す。ここでは,振替伝票の入力画面を例にして,会計データを入力してみましょう。

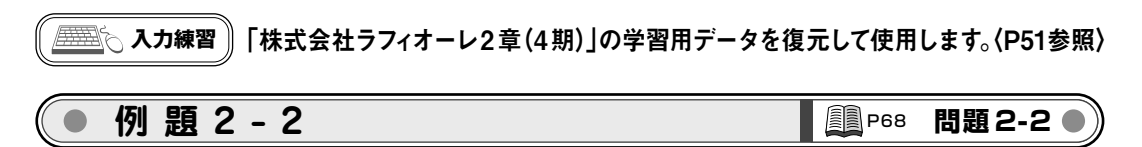

次の振替伝票(起票済)にもとづいて,データ入力をしてみましょう。

4月11日

**《取引》**ショップで商品 ¥144,100 を現金にて販売した。

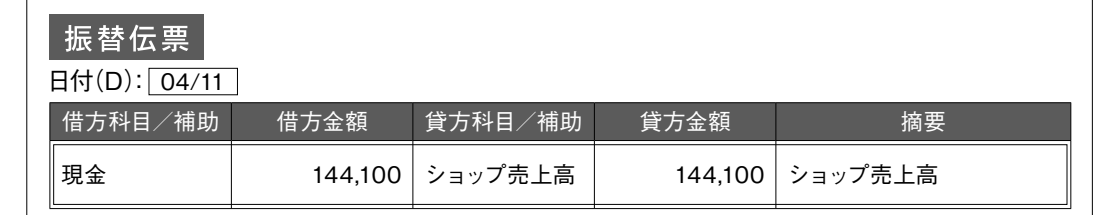

 $53$ 

(注)掛販売と区別するために本書では,店頭の小売販売に「ショップ売上高」勘定を使用します。

**1** クイックナビゲータの[取引]カテゴリから[振替伝票]をクリックし

ます。[振替伝票]ウィンドウが表示されます。 振替伝票 ||第1 弥生会計 プロフェッショナル - [クイックナビゲータ]  $\overline{a}$ ◎ ファイル(E) 編集(E) 設定(S) 帳簿・伝票(C) 集計(B) 決算・申告(K) 拡張機能(X) ツール(I) ウィンドウ(W) オプション(L) ヘルプ(H) 3 ナビゲータ  $\sigma$  $0 7$ <br>NH<sub>7</sub> 即i3 導入 ガイド たたむの 取引 取引 2 サポート(使い方·FAQ)  $\mathscr{A}$  $\ll$  $\ll$  $\mathbb{C}^l$ **回** 動画で使い方を見る 集計 現金出納帳 預金出納帳 売掛帳 買掛帳 8 消費税改正あんしんガイド 決算·申告 道 ■ 什訳アドバイザー Û Û  $\mathbb{R}$ 分析·予算 かんたん取引 総勘定元帳 補助元帳 什眼日野帳  $M$   $r$ <sup> $\vee$ </sup> $h$ 資金繰り <sub>"こ</sub>。<br>入力 勘定科目を登録する  $\mathbb{Z}$  $\mathbb{Z}$  $\mathbb{Z}$ 得意先や銀行口座を登録する 事業所データ 帳簿に仕訳を入力する 振替伝票 入金伝票 出金伝票 伝票を入力する 仕訳日記帳を使う P 辞書を使って什訳を入力する 弥生シリーズから仕訳を取り込む ー<br>取引取込 弥生シリーズ 行の挿入・コピー・切り取り 仕訳取込 什訳を修正する 帳簿を印刷する 設定 仕訳がわからない場合 1 科目設定 图 部門設定 ● かんたん取引辞書 よく使う仕訳を辞書に登録する 帳簿や伝票を検索する 6 仕訳辞書 ● 伝票辞書 ■ 摘要辞書 帳簿で登録した仕訳を伝票形式に<br>変換する 帳簿や伝票の文字サイズを変える 帳簿名や伝票番号を変更する キー操作や画面の表示方法を設定  $\dot{\pi}$ 

**2** 伝票の日付をテンキーで「0411」と入力し[Enter]キーを押して,借方勘定科目に移動します。

(解説)・・・ クイックナビゲータ画面が表示されていない場合は,右上の[ナビゲータ]ボタンをクリックします。

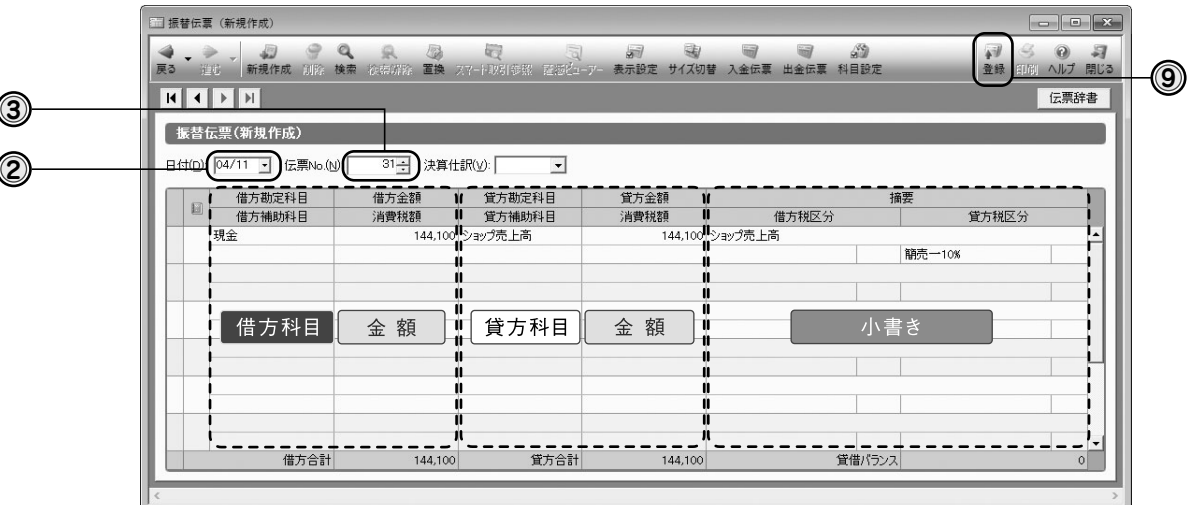

**3** 設定にもとづいて伝票番号が自動的に表示されていることを確認します。

**4** 借方勘定科目の項目で,「GENKIN」と入力すると「現金」が選択されます。

**5** [Enter]キーを押して借方金額の項目へ移動し,金額「144100」を入力します。

- **6** 手順4,5と同様に,貸方勘定科目の項目で「SHOPPUUR」と入力して「ショップ 売上高」を選択し,貸方金額を入力します。
- **7** [摘要]に仕訳の具体的な説明を全角 32 文字(半角 64文字)以内で入力します。

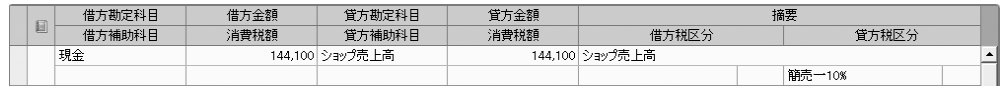

**8** [Enter]キーを押して次の行へ移動します。

**9** 入力が終了したらキーボードの[F12]キーを押すか,[登録]ボタンをクリックします。

 勘定科目欄に移動したところでサーチキーをキーボードから入力します。最初の1文 字か2 文字目を順に入力したところで,勘定科目が特定されるので時間の短縮になりま す。ドロップダウンリストを表示させて確認します。

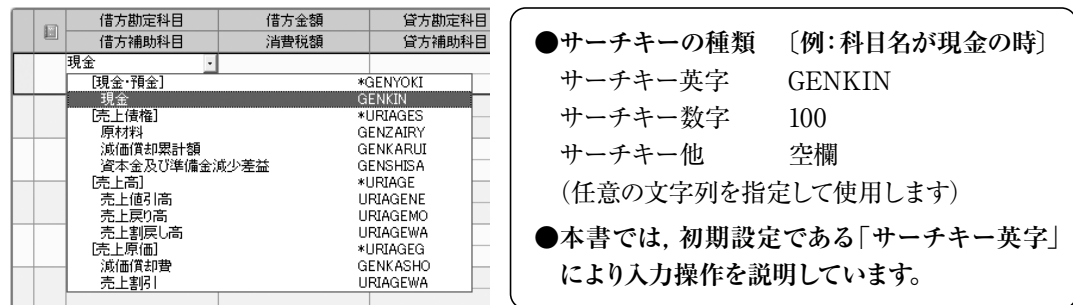

企業の業務と会計処理 第 $\bigcup$ 章

# 現金預金についての会計処理

 現金の入金「納」と現金の支払「出」を管理することは,会計業務の基本です。お金を支 払うには,請求されること(請求書)が必要です。そして,お金を支払ったら,相手から受け 取った証拠(領収書)をもらいます。現金の扱いでは、必ず領収書などの証拠となる「証ひょ う」類と金額を照合します。

 従業員が出張する時に,前もって現金を仮払いする場合にも,「仮払依頼書」などと交換に 出金することが大切です。企業の外でも内でも,現金の入出金には,証拠が必要なのです。 (仮払依頼書:139 ページ参照)

### (1)現金の出納(すいとう)

 現金として扱うものは,紙幣や硬貨だけではありません。郵便為替証書や受け取った小 切手は,郵便局や銀行ですぐに現金通貨と交換できることから現金として扱います。

 日常の現金管理では,業務の終わりに現金の実際残高を金種票に記入し,会計データ (帳簿)と照合します。

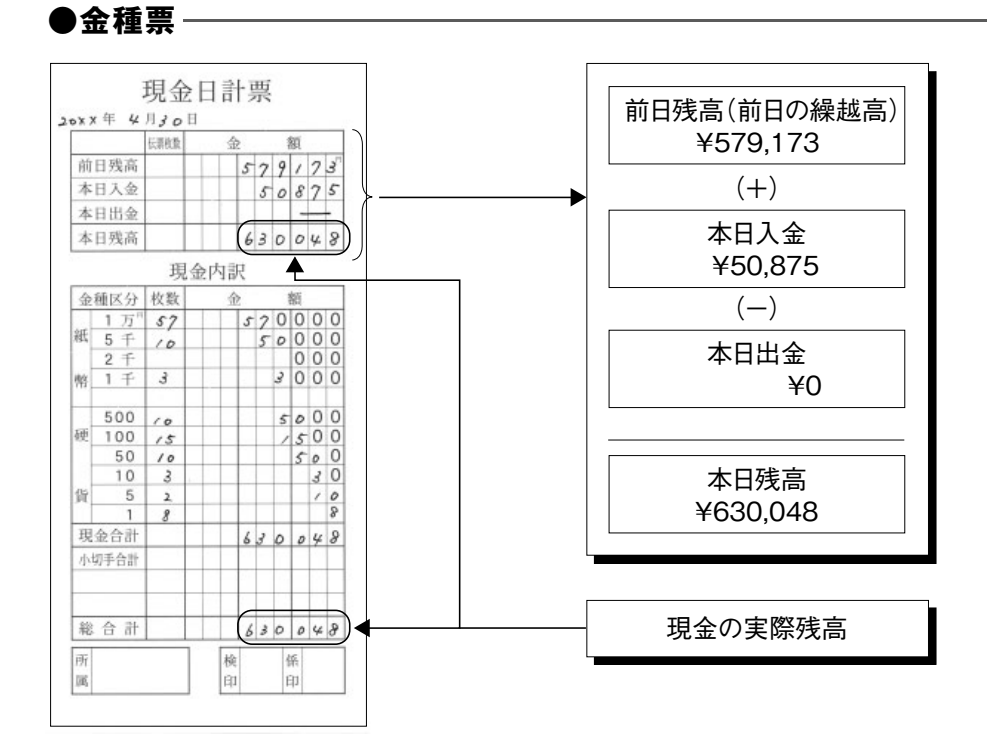

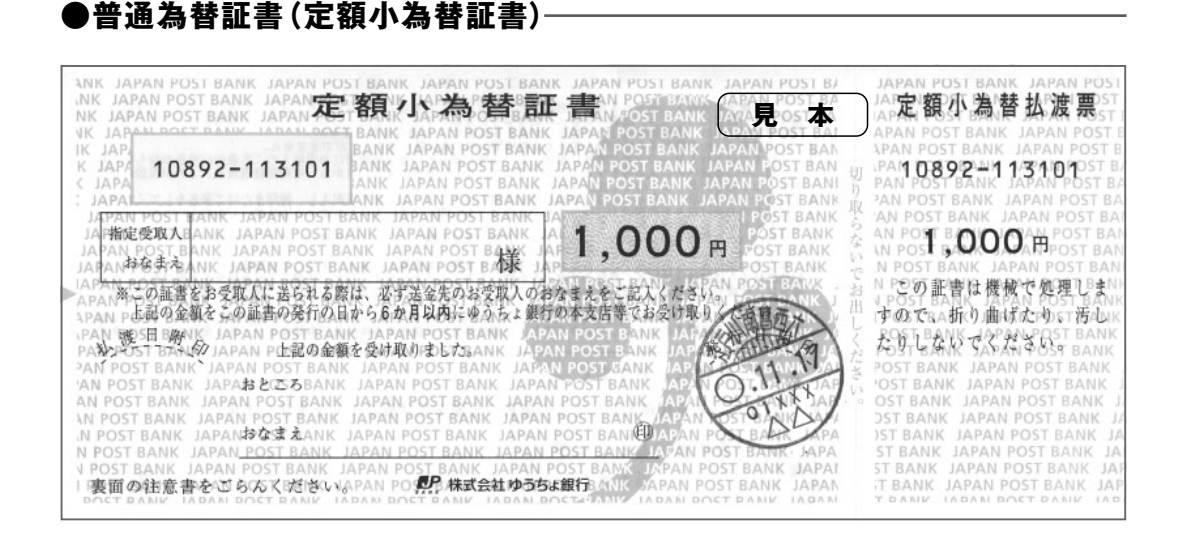

#### **●小切手** -

 小切手とは,銀行に対してこの小切手を持参した人(持参人)に,小切手に記載されてい る金額を支払うことを依頼した証券のことをいいます。代金を決済するために小切手を利用 する場合は,あらかじめ銀行に当座預金口座を開設します。

 商品代金などを支払うために,小切手を作成して支払う相手に手渡すことを「小切手を振 り出す」といい、小切手を作成した時に当座預金勘定の貸方に仕訳します。

 小切手を受け取った時は,必要な事項がすべて記入されているかを確認します。小切手 の要件を満たしていない小切手では、現金が払い出されませんので注意しましょう。

 銀行が小切手の支払に応じる期間は,小切手の振出日の翌日から10日以内と定められて いますので,小切手を受け取ったらすぐに取引のある銀行へ持ち込みます。

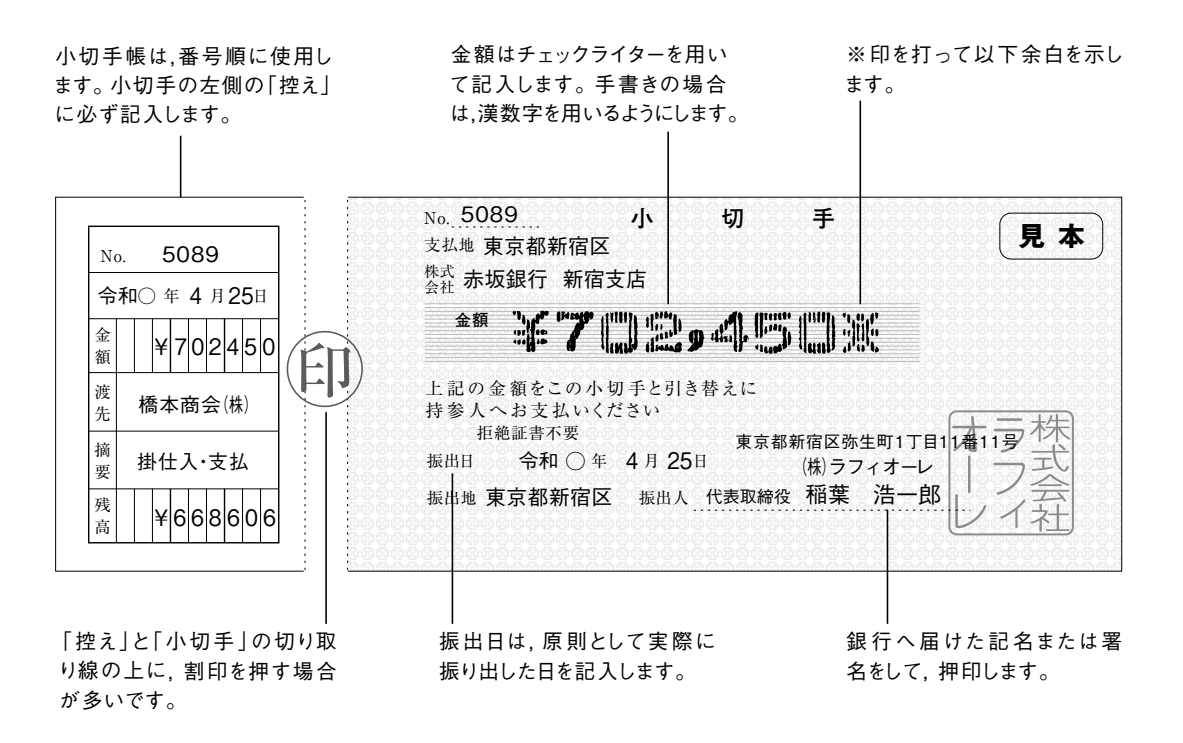

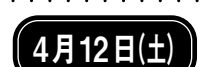

## 4月12日(土) **①本日のショップ売上**

レジスタの合計を集計し,データを入力します。

**参照 ▶ P94 / 例題 3-6 ▶ P94** 

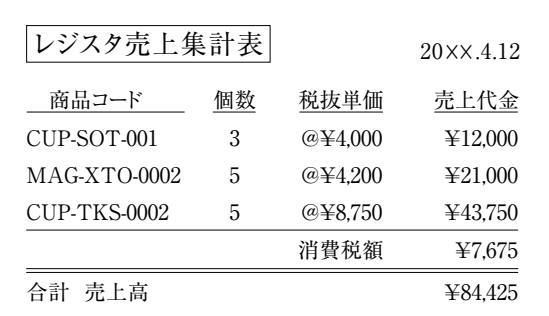

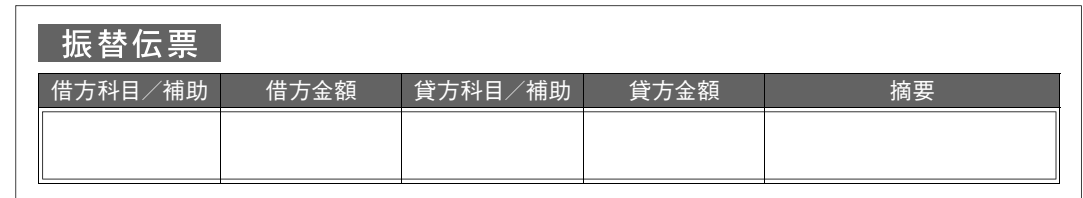

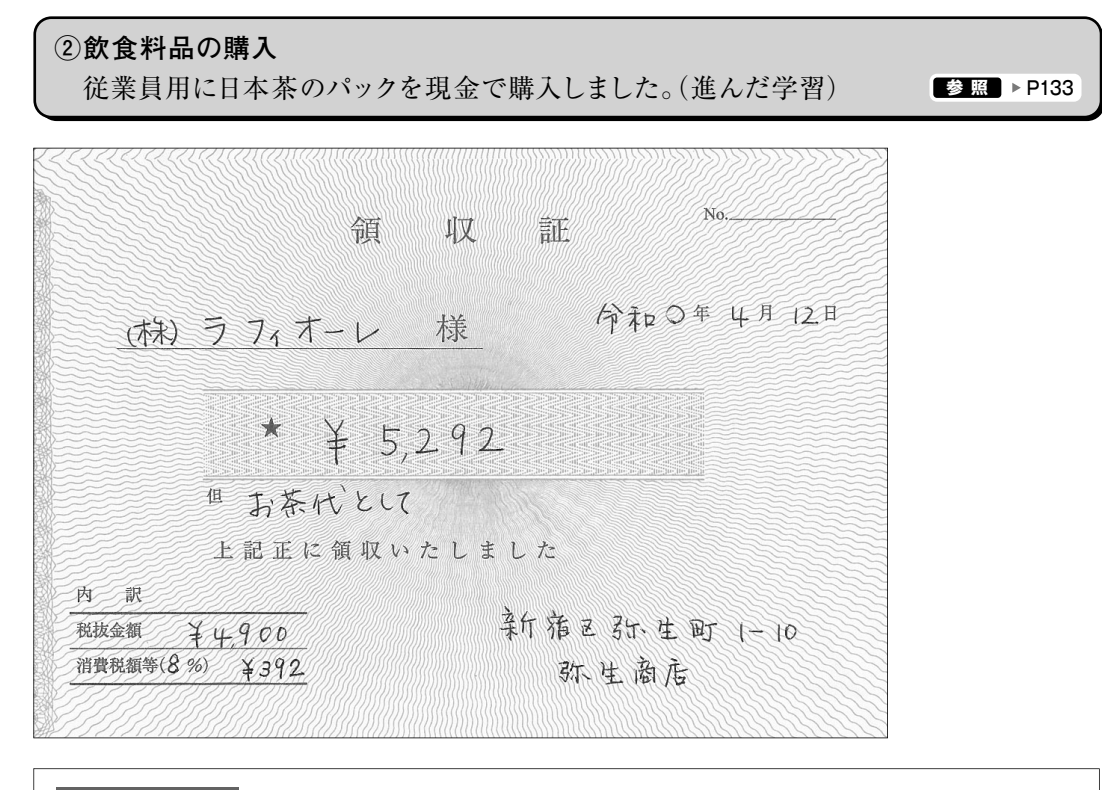

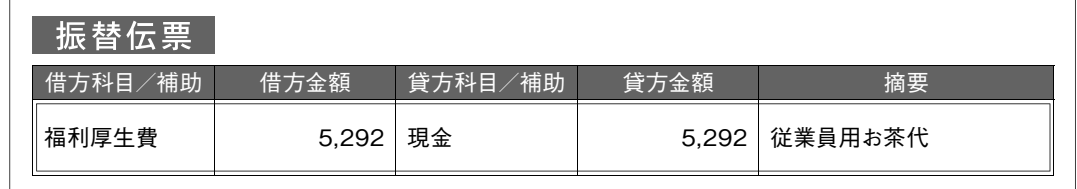

**●従業員用のお茶代や残業時の夜食代などは,「福利厚生費」勘定で処理する。**

●日本茶は,飲食料品ですので8%軽減税率の対象になります。軽減税率の取引を入力する場合は,[勘 **定科目][補助科目][金額][摘要]などを入力した後に,[税区分]で「課税対応仕入 8%(軽)」を選択して 登録する。**

۰.

والمتمام والمتمام والمناور

## 4月14日(月) **①本日のショップ売上**

レジスタの合計を集計し,データを入力します。

**参照** ▶ P94 / 例題 3-6 ▶ P94

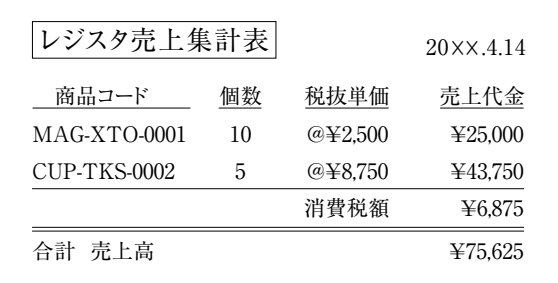

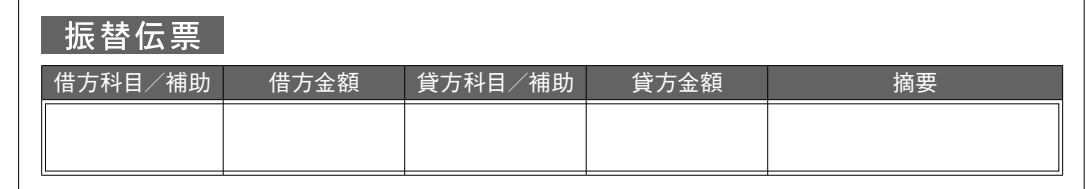

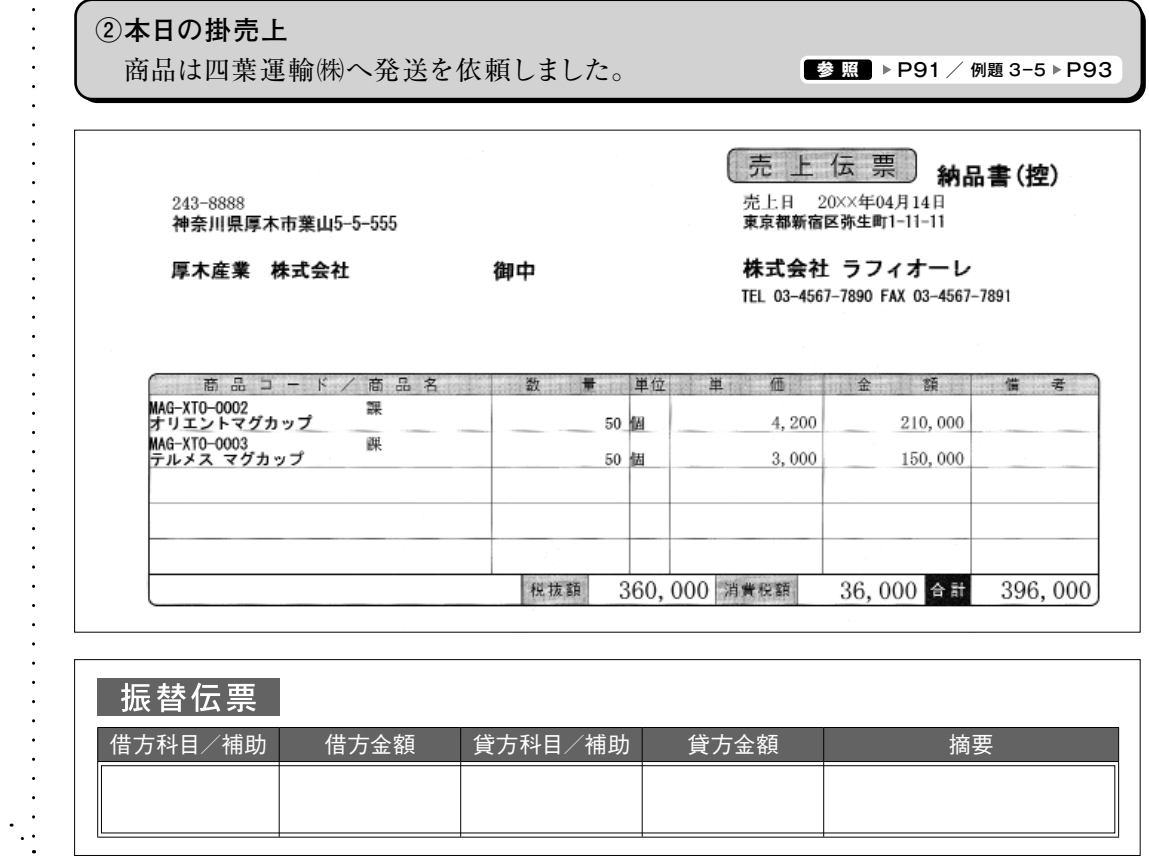

1. 証ひょうによるデータ入力  $\therefore$  143

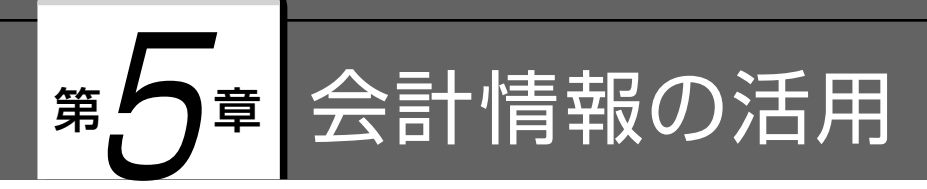

# 1 会計データの集計と活用

 帳簿や伝票に入力した取引データは,各種の集計表で確認することができます。各種の 集計は、それぞれに利用目的があります。調べようとしている目的の金額(会計情報)は、ど の集計表が適切なのかを学習しましょう。得られた会計情報(財務諸表による数値)を経営 の意思決定に役立たせることが重要です。

 もし,入力データに誤りがある場合でも,集計表に金額などを直接入力して修正すること はできません。入力した伝票や補助元帳を選択して表示させ,取引を修正します。

 クイックナビゲータの[集計]のカテゴリをクリックすると次の画面が表示されます。集計 表の種類は,次のようなものがあります。

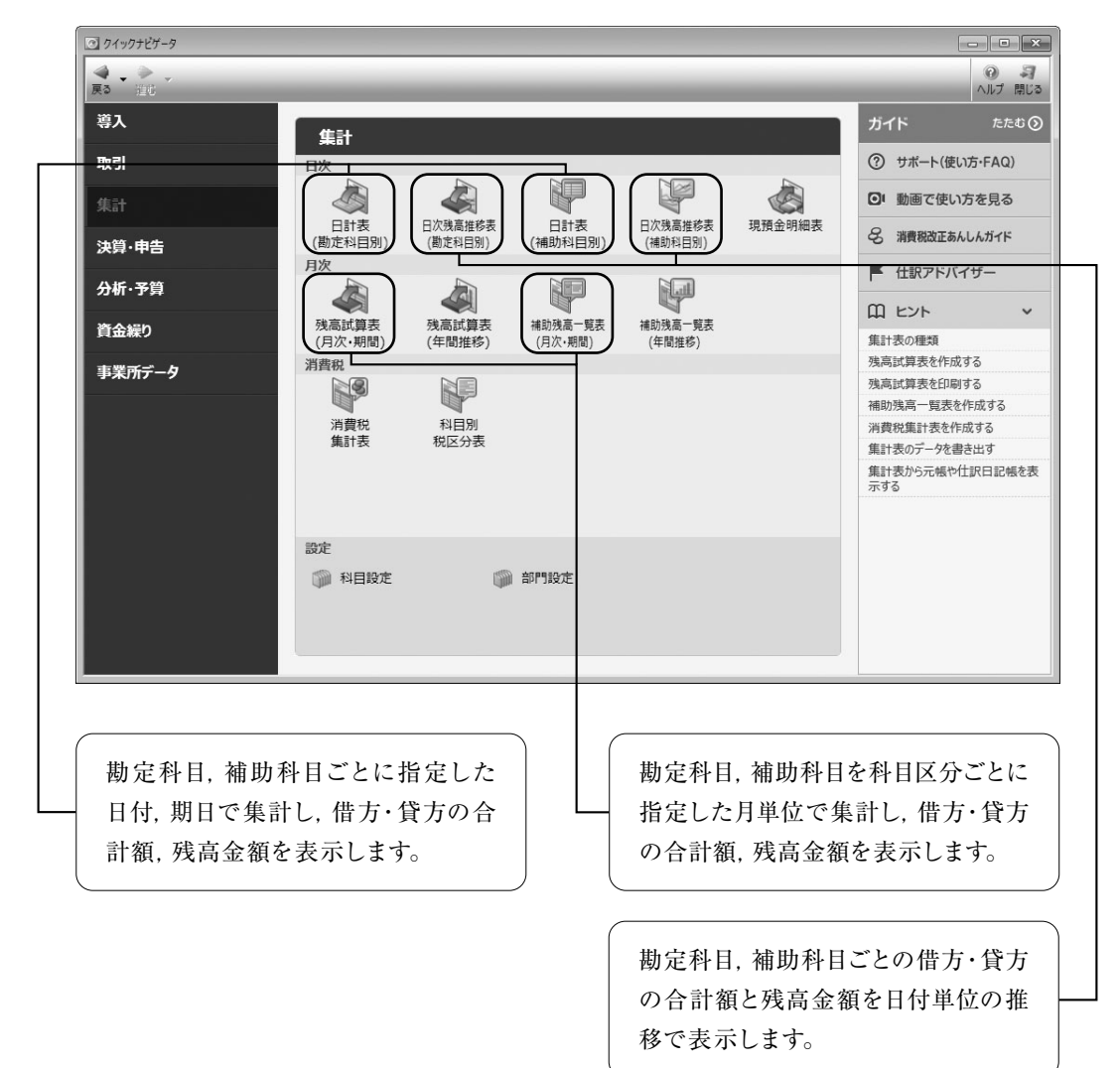

### (1)日次集計(日計表の集計/勘定科目別・補助科目別)

 勘定科目別の日計表では,勘定科目ごとに日付や期間を指定して,借方と貸方の合計額や残 高を集計・表示することができます。

 また,補助科目別の日計表では,補助科目ごとに日付や期間を指定して集計・表示するこ とができます。第 4章で入力した会計データをもとにして,集計結果を確認してみましょう。 (第5章から学習する場合は,「株式会社ラフィオーレ5章(4 期)」の学習用データを復元して 使用します。〈P51参照〉)

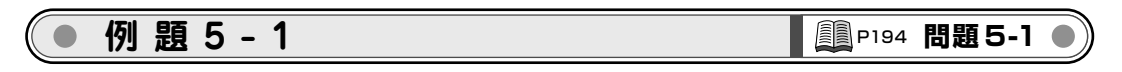

4月7日の日計表(勘定科目別)を作成してみましょう。

**1** クイックナビゲータの[集計]カテゴリから[日計表(勘定科目別)]をクリックします。

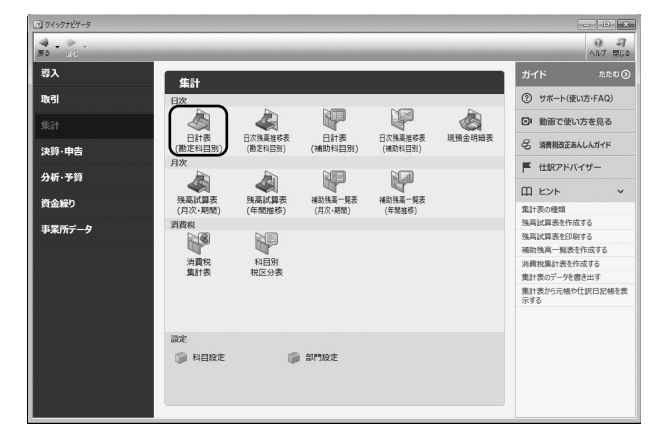

**2** [集計対象]で「取引日付」を選択します。

**3** [期間]で「4/7」~「4/7」を指定します。

**4** [集計]ボタンをクリックして集計します。

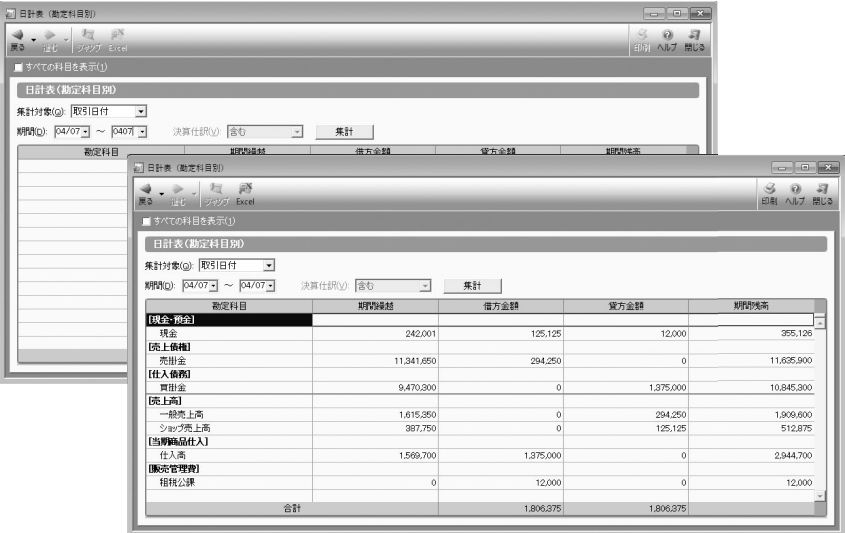